## **Support guide How to set up your**

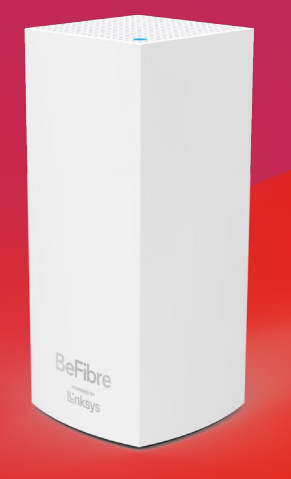

**BeFibre®** 

Broadband as it should **Be™** 

## **Linksys router**

O

2

❸

**Ensure all cables are plugged in**   $\bf \Omega$ **correctly and your router is powered on.**

Type **192.168.1.1** into your web browser from a mobile device or laptop. A warning message will appear for the first time asking you to scroll down and click **continue**.

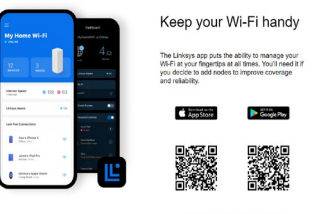

Click on **Continue to Linksys Smart Wi-Fi.**

If you're logging in for the first time you'll be asked for a 5-digit pin which can be found on the bottom of the router.

After entering this you can set an access password, or simply enter your existing password if you have logged in before.

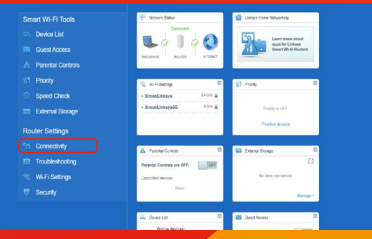

Once logged in you will see the GUI,  $\overline{A}$ click on **Connectivity.**

Once inside the connectivity screen, 6 you should see an update available under **Firmware Update**.

You should now be set up!  $\left(6\right)$ 

## **Something not working?**

If you don't see any update available or the server is unreachable, please contact our support team:

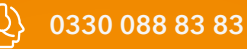

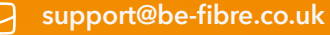

Mon-Fri: 8:30-18:00 Sat: 8:30-13:00

For support outside of our opening hours, please visit **be-fibre.co.uk**